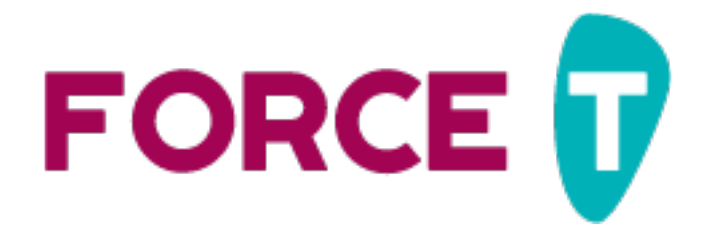

# **VOTRE ESPACE ORGANISATEUR**

## **Préambule**

Vous avez bien suivi le guide pour vous connecter à Force T et avez personnalisé votre mot de passe ? Ce document va vous guider maintenant dans l'utilisation de votre espace organisateur Force T.

Votre espace organisateur vous permet de :

- [Renouveler votre contrat d'engagement en ligne](#page-1-0) **NOUVEAUTE 2023**. Après vérification par votre coordination, le contrat vous sera ensuite envoyé pour signature électronique.
- Avoir un[e vue d'ensemble de votre contrat](#page-5-0) et de son historique.
- Renseigner votre [programme d'activités](#page-6-0) : vous avez déjà rempli sur votre contrat les informations générales sur votre période d'animation. Vous pouvez maintenant détailler votre programme si nécessaire. Il sera mieux visible sur les moyens de communication (carte interactive, guide …) et surtout votre coordination pourra plus facilement venir vous visiter.
- [Créer des pages de collecte de dons](#page-10-0) en ligne qui seront affectées à votre contrat.
- Pour vos recettes, accéder au[x liens d'inscription de HelloAsso et Zettle by Paypal](#page-13-0)
- Accéder à des ressources pour vous aider dans l'organisation de votre Téléthon (votr[e Illicode](#page-14-0)  [pour les remises d'espèces à La Poste,](#page-14-0) logos, musique du Téléthon …).

# <span id="page-1-0"></span>**RENOUVELER VOTRE CONTRAT EN LIGNE**

Le Téléthon 2023 se prépare déjà et vous pouvez dès maintenant renouveler votre contrat en ligne. Si votre contrat 2023 a déjà été créé directement par votre coordination, ce paragraphe ne vous concerne pas.

En vous connectant sur votre espace organisateur :

- Vous récupérez les informations de votre dernier contrat
- Vous pouvez demander le renouvellement auprès de votre coordination en cliquant sur **« Renouveler »**

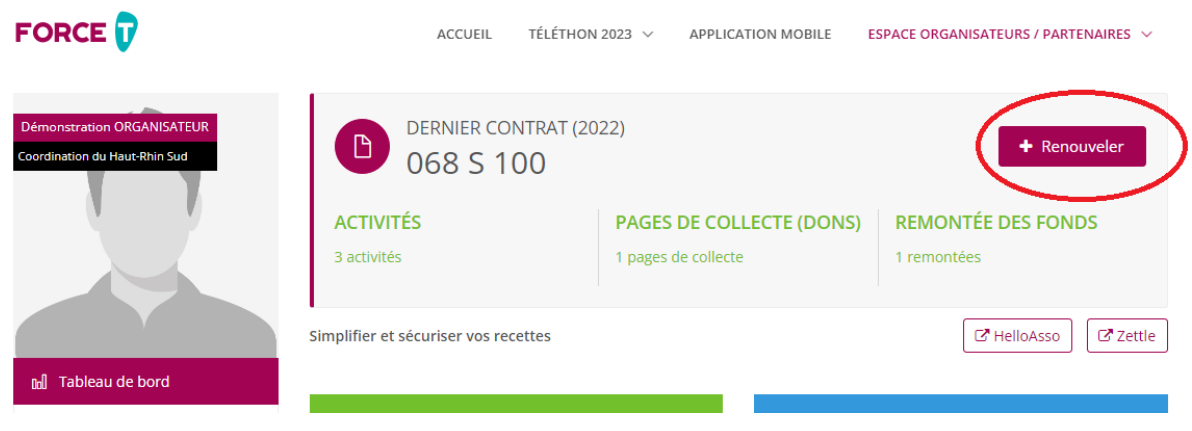

Le formulaire de renouvellement de votre contrat s'affiche :

- Les données de votre contrat précédent sont récupérées
- Vous pouvez compléter les informations pour votre nouvelle mobilisation 2023

### **Formulaire de saisie (1ère partie) :**

Vous pouvez modifier :

- Le code partenaire si vous êtes un partenaire de l'AFM-Téléthon et que l'information n'a pas encore été renseignée jusqu'à présent.
- Les informations de votre structure si le contrat est porté par une personne morale

#### Contrat d'engagement 2023

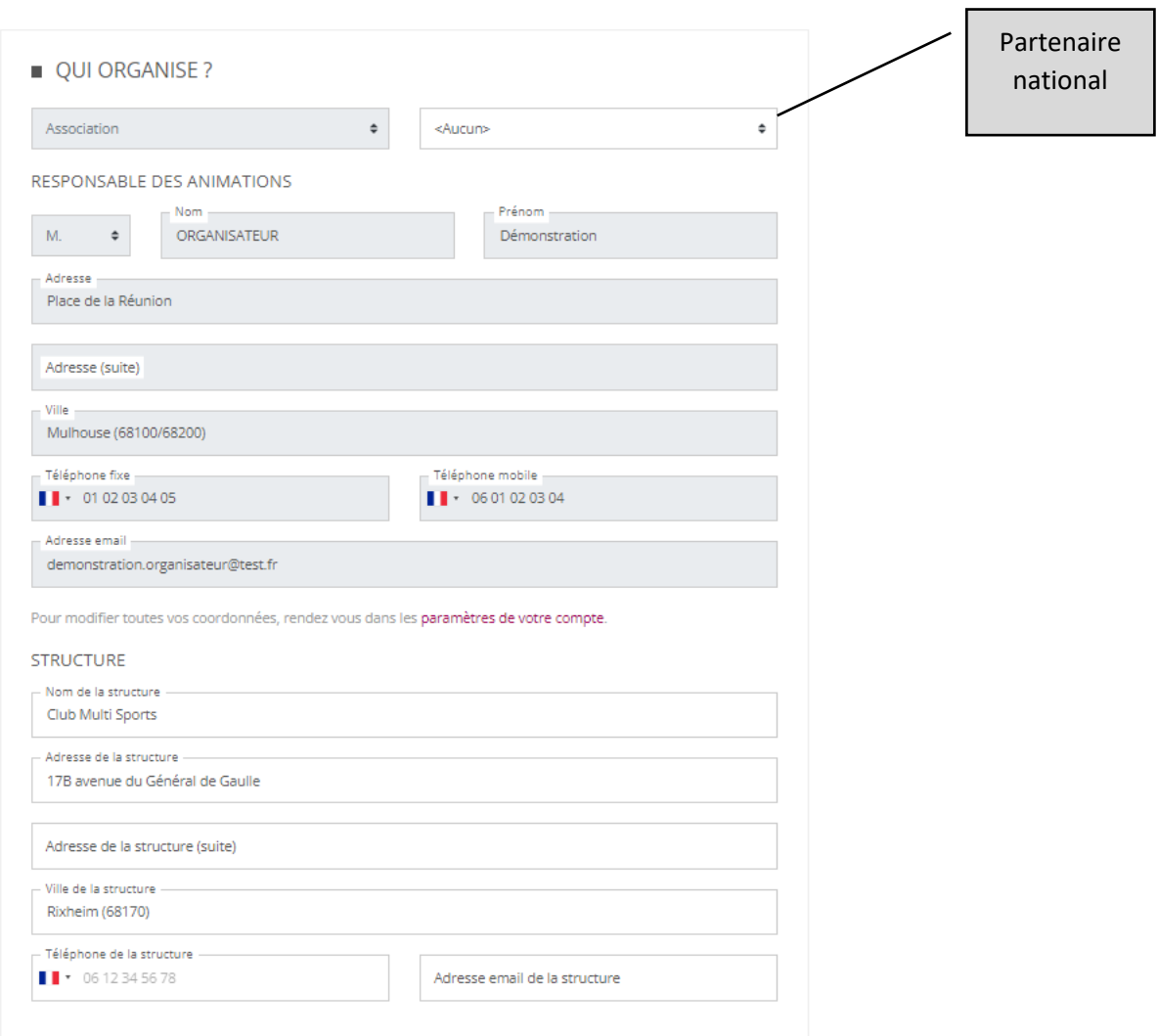

Si rien n'a changé, il vous suffit de vérifier et passer à la suite.

Si des informations qui sont grisées doivent être modifiées, contactez votre coordination qui se chargera de modifier les données.

#### **Formulaire de saisie (2ème partie) :**

Il s'agit ici de renseigner les informations générales sur ce qui va être organisé : la période globale sur laquelle auront lieu vos activités, le lieu principal …

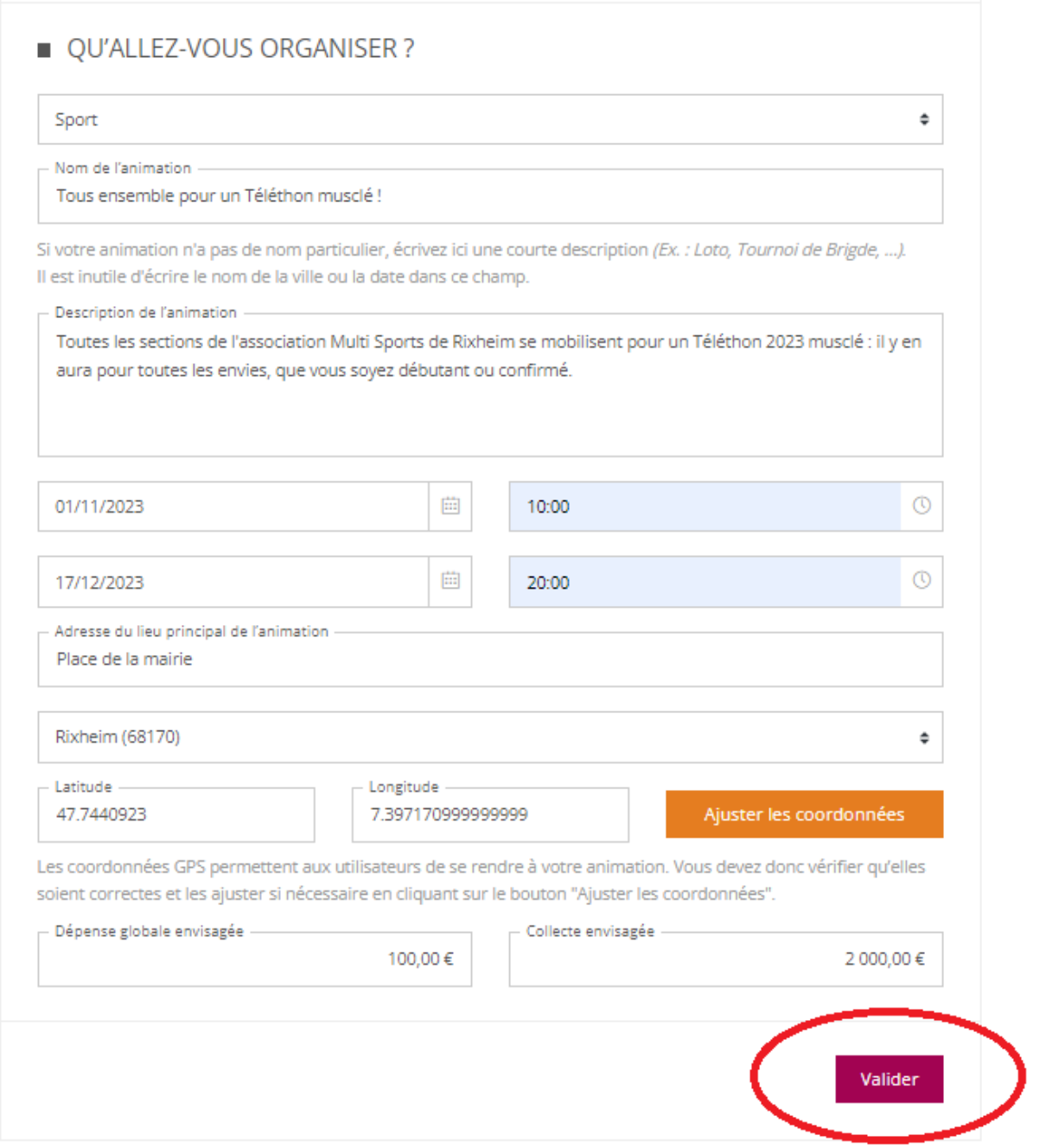

La saisie de toutes les informations est obligatoire pour que le contrat puisse ensuite être vérifié par votre coordination. Vous pouvez donc cliquez sur le bouton **« Valider ».** 

Une fois que vous avez validé, votre demande est envoyée à la coordination, il ne vous restera plus qu'à le signer électroniquement.

## Vos contrats

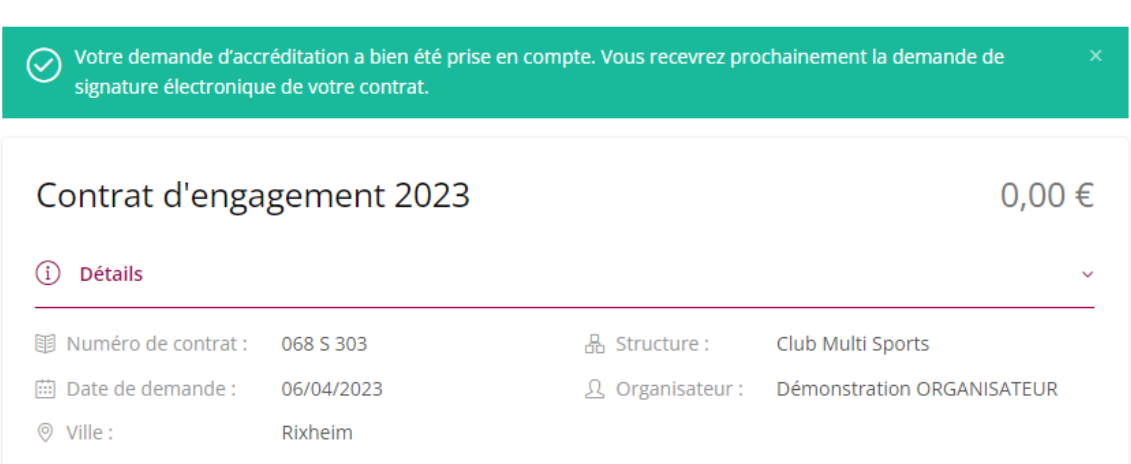

Tant que vous n'avez pas signé le contrat de façon électronique avec votre coordinateur, le contrat apparaitra ainsi sur votre tableau de bord :

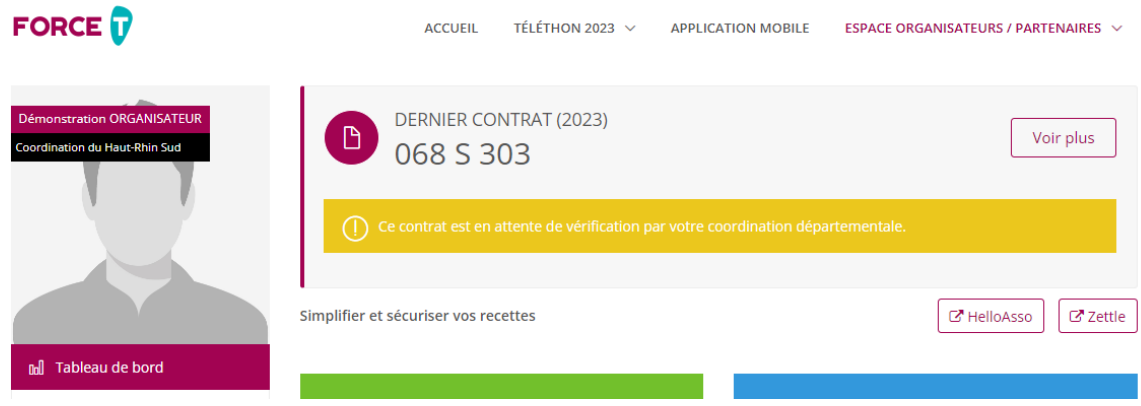

# <span id="page-5-0"></span>**TABLEAU DE BORD DE VOTRE CONTRAT**

Votre contrat a été signé et est donc accrédité, vous allez maintenant pouvoir faire vivre votre mobilisation à partir de ce tableau de bord !

- Détailler les activités de votre programme
- Pour les dons, créer des pages de collecte en ligne
- Pour les recettes, accéder à nos partenaires HelloAsso (billetteries, boutiques, tombolas …) et Zettle by Paypal (lecteur de carte)
- Récupérer très simplement votre Illicode pour la remontée des fonds

Vous pouvez aussi voir l'historique de votre contrat et accéder à des ressources pour simplifier votre organisation.

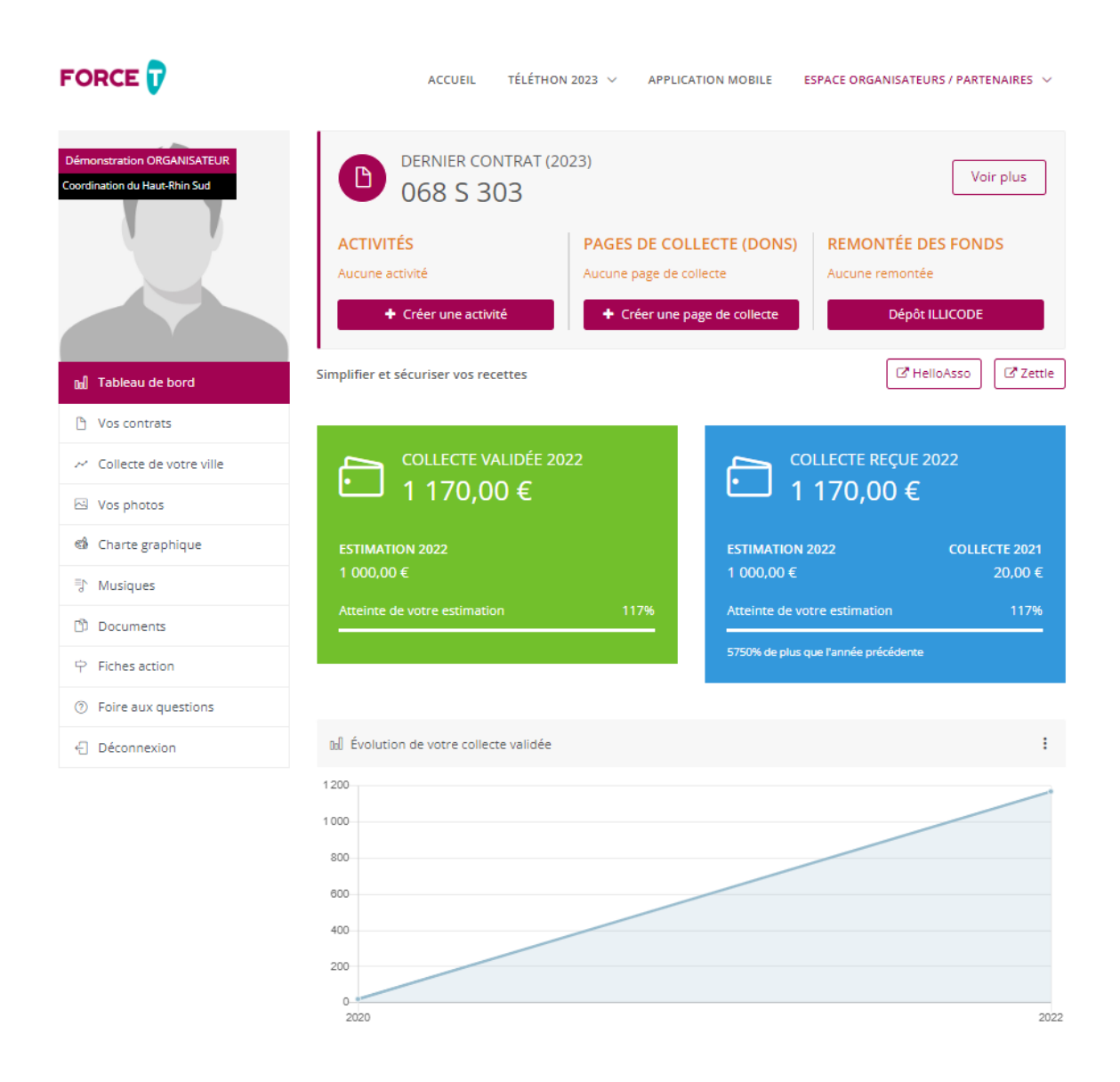

# <span id="page-6-0"></span>**RENSEIGNER VOTRE PROGRAMME D'ACTIVITés**

### Créer une activité

• Une fois votre contrat accrédité, vous pouvez directement créer vos activités via le bouton raccourci **« Créer une activité »**

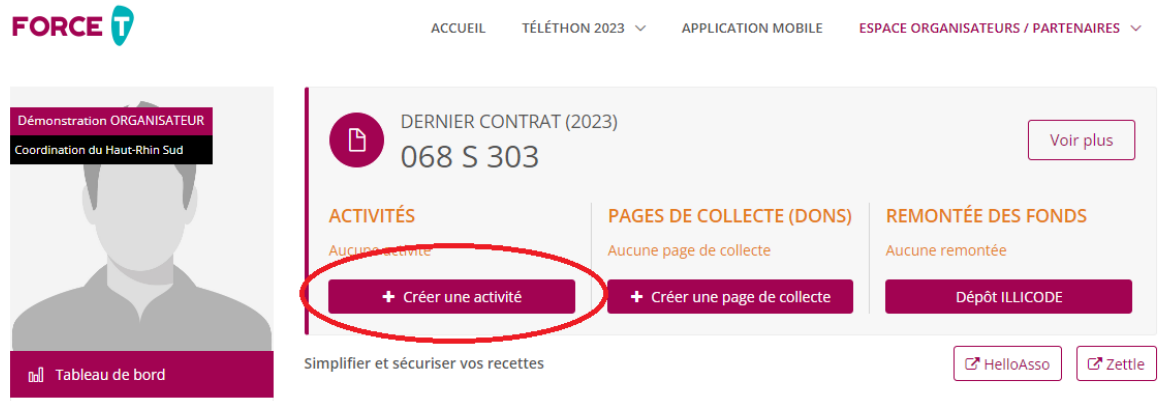

Vous pouvez créer autant d'activités que nécessaire pour décrire votre programme.

Pour une même activité, vous pouvez déclarer plusieurs créneaux en cliquant sur **« Ajouter un horaire ou un lieu »**

Si votre activité est portée par un partenaire de l'AFM-Téléthon (Fédération sportive, Pompiers …), vous renseignez l'information.

## Créer une nouvelle activité

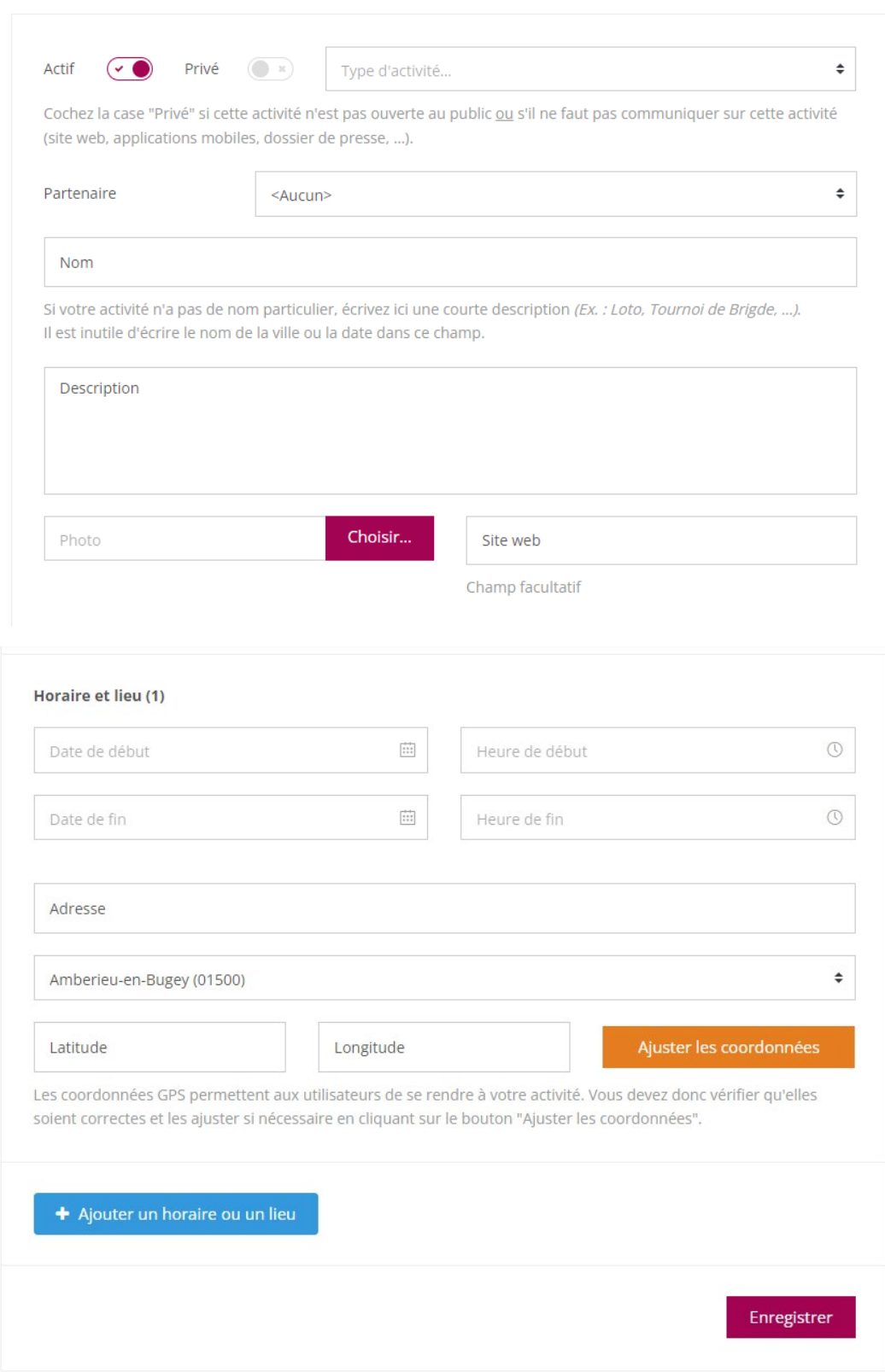

#### Accéder à vos activités

- Vous pouvez accéder à l'ensemble des informations via le bouton **« Voir plus »** ou dans le menu vertical de gauche, cliquez sur **« Vos contrats »** : vous récupérez l'ensemble des informations que vous avez renseignées sur votre contrat dans les rubriques :
	- o Détails : correspond aux données générales du contrat
	- o Animation principale : correspond au cadre « Qu'allez-vous organiser ? » du contrat
- Pour voir le détail des activités renseignées, cliquez sur **« Activités »**

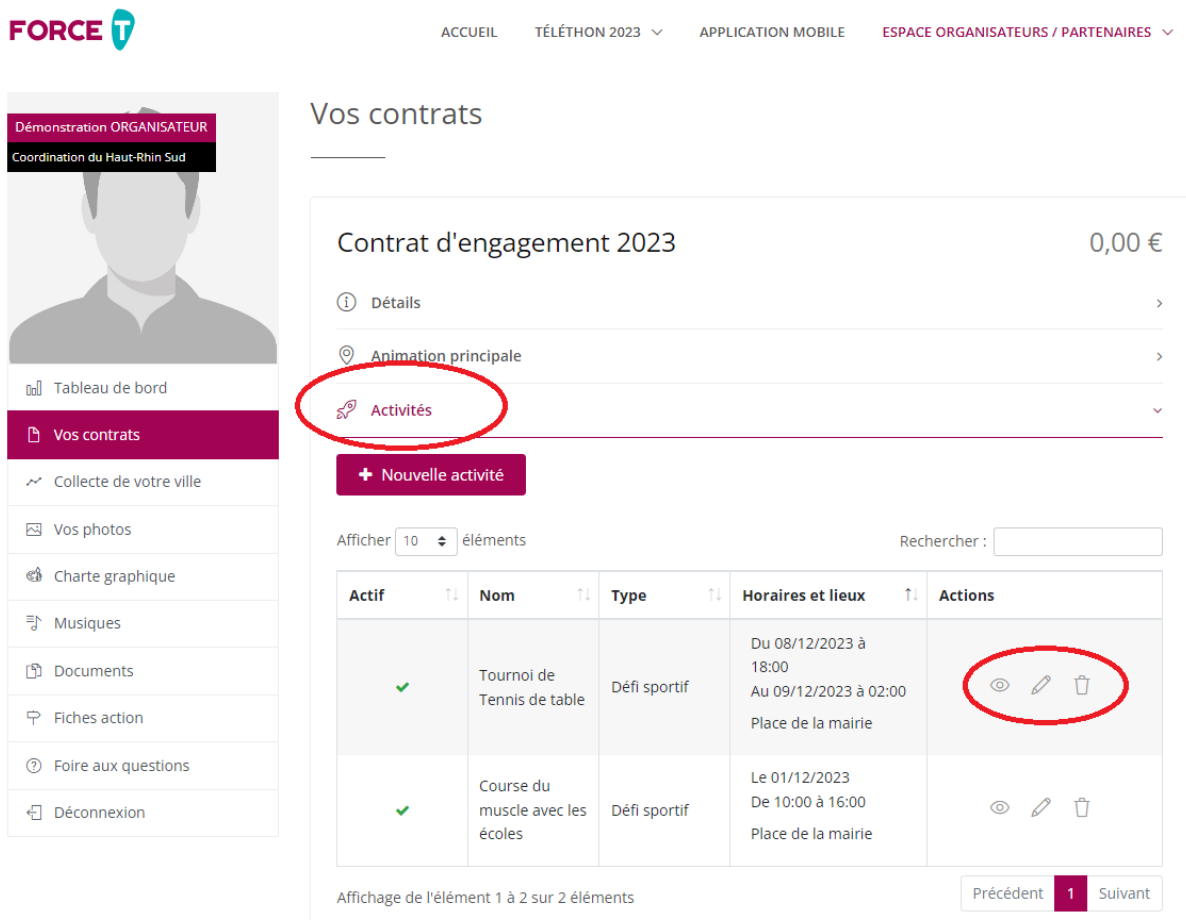

#### Modifier votre programme d'activités

Uns fois que vous avez cliqué sur **« Activités »** :

- Vous récupérez toutes les activités déjà saisies sur votre contrat : vous pouvez les visualiser, modifier ou supprimer grâce aux boutons Action à droite dans le tableau
- Vous pouvez créer de nouvelles activités en cliquant sur le bouton **« Nouvelle activité »**

#### Astuce ! Dupliquer une activité

Bonne nouvelle si vous aviez déjà créé des activités les années précédentes et que celles-ci sont reconduites cette année, vous n'avez pas à les recréer, il suffit de les dupliquer !

Toujours dans l'écran **« Vos contrats »**, vous descendez sur votre contrat antérieur. Vous pouvez visualiser vos **« Activités »** de l'édition précédente et cliquer sur **« Dupliquer »** :

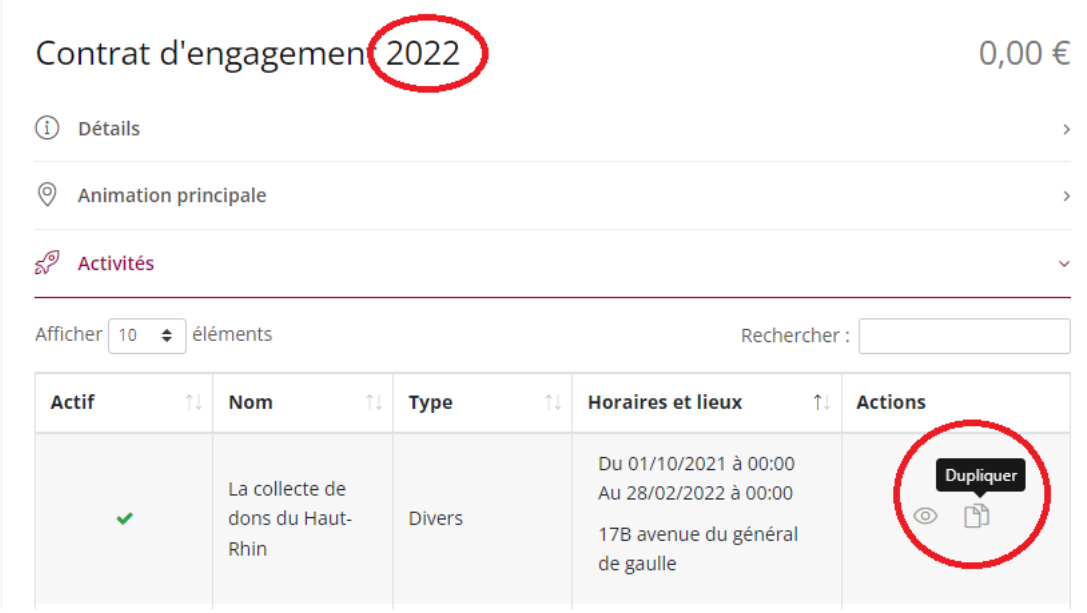

Cela ouvrira le formulaire de création d'activité prérempli que vous pourrez modifier et compléter.

# <span id="page-10-0"></span>**Créer vos pages de collecte en ligne**

#### Créer une page de collecte

Sur votre espace organisateur, vous pouvez en quelques clics créer une ou plusieurs page(s) de collecte de dons en ligne associée(s) à votre contrat d'engagement.

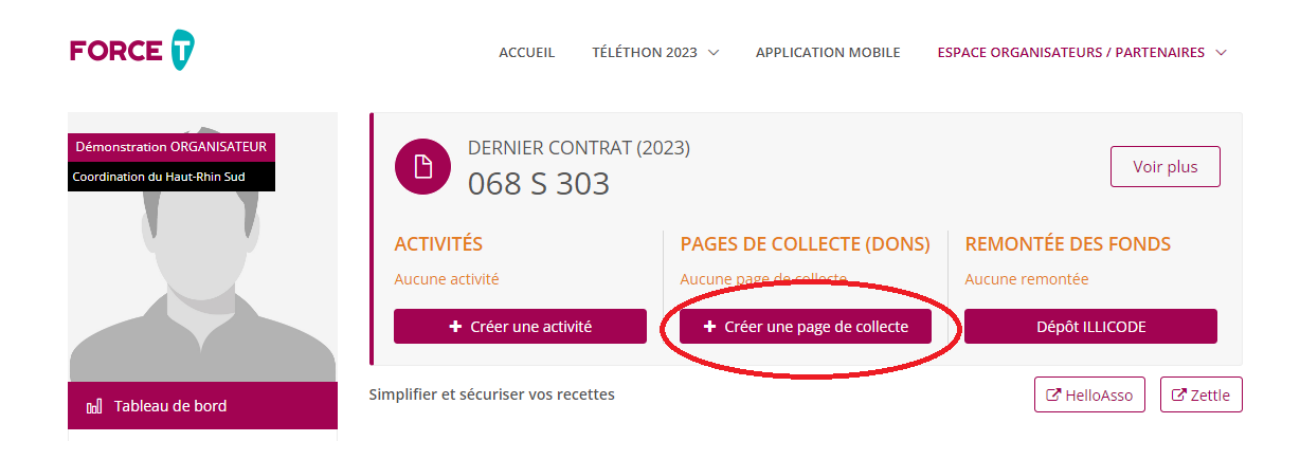

Le formulaire de création de page de collecte s'ouvrira avec les informations pré-renseignées :

- Numéro de contrat et mot de passe
- Vos informations

Vous n'avez plus qu'à remplir les informations complémentaires et valider !

Et bien sûr vous pouvez à tout moment revenir modifier le visuel de votre page de collecte en cliquant sur **« Gérer »** (Note : vous pouvez aussi cliquer directement sur « Gérer ma page » en haut à droite de votre page de collecte).

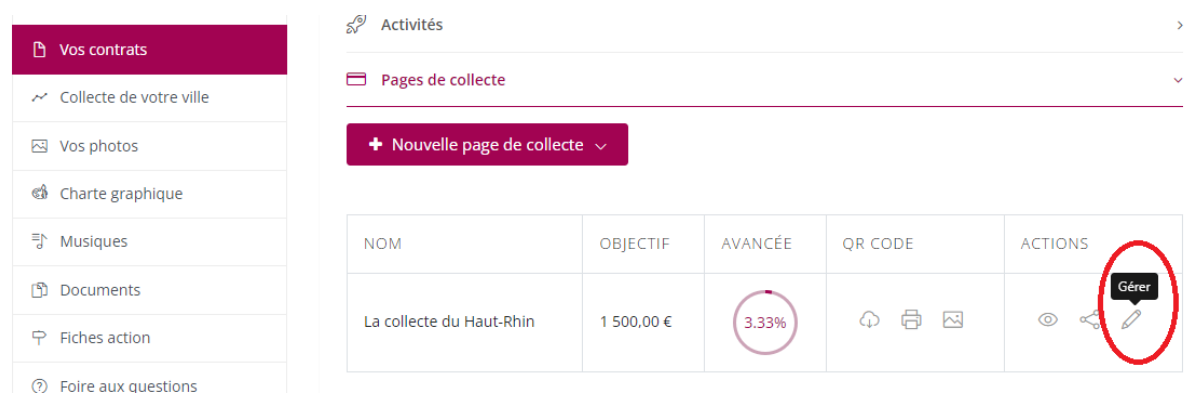

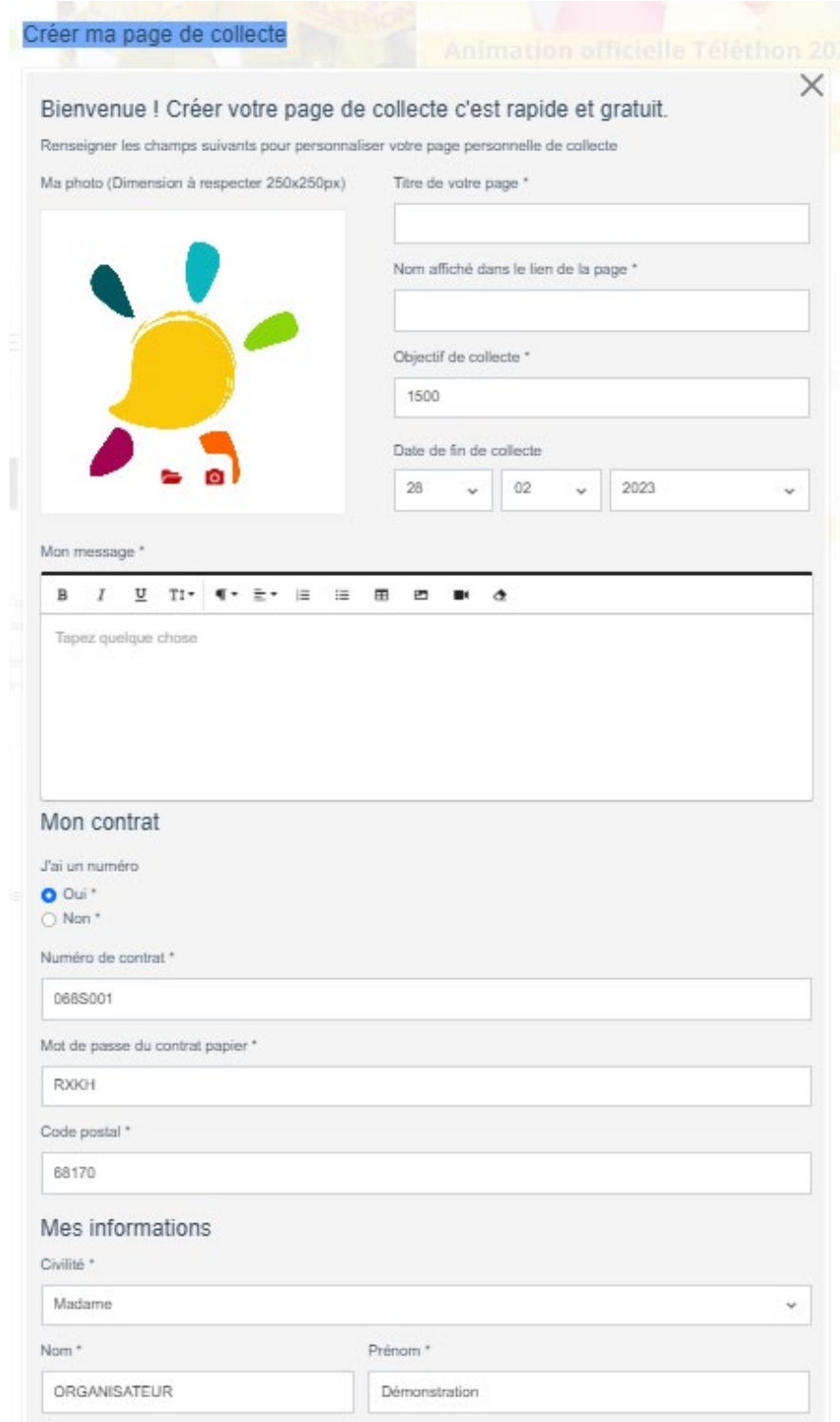

### A mettre à jour avec visuel 2023

(Cf information spécifique sur les pages de collecte de dons sur Agir : [Les pages de collecte de dons -](https://agir.telethon.fr/ressources/les-pages-de-collecte-de-dons/)  [Agir Téléthon \(telethon.fr\) \)](https://agir.telethon.fr/ressources/les-pages-de-collecte-de-dons/)

### Visualiser et gérer toutes vos pages de collecte

Dans la partie **« Vos contrats »**, il vous suffit de cliquer sur **« Pages de collecte »** :

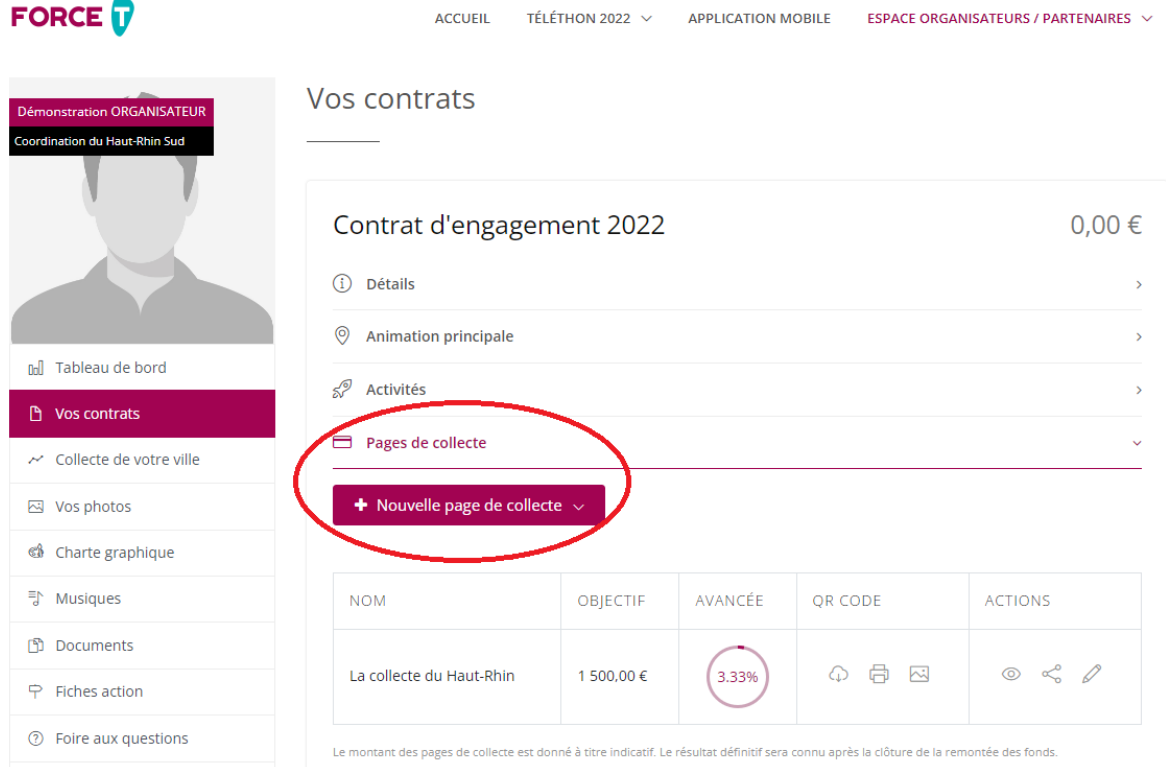

Vous choisissez le type de page de collecte (« Téléthon » dans la plupart des cas) et vous serez dirigé vers le formulaire de création de page de collecte qui sera pré-renseigné avec les informations de votre contrat.

# <span id="page-13-0"></span>**RECETTES: ACCEDER A HELLOASSO ET ZETTLE BY PAYPAL**

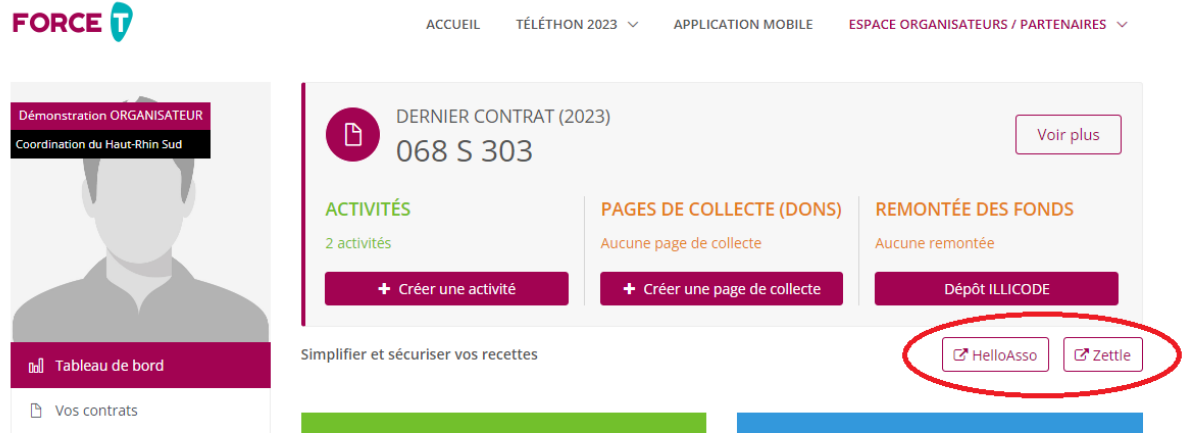

HelloAsso vous propose une solution gratuite pour organiser vos billeteries, boutiques en ligne, tombolas.

Paypal propose aux organisateurs Téléthon un lecteur de carte gratuit pour encaisser vos recettes sur vos événements.

Pour obtenir plus d'information si besoin, adressez-vous à votre coordination ou renseignez vous sur Agir [: Moyen de paiement - Agir Téléthon \(telethon.fr\)](https://agir.telethon.fr/nos-autres-ressources/moyen-de-paiement/)

## <span id="page-14-0"></span>**RECUPERER VOTRE ILLICODE POUR LE DEPOT D'ESPECES**

Directement via le bouton raccourci ou dans la partie « Documents », vous trouverez beaucoup de ressources utiles et en particulier votre code Illicode à présenter à La Poste pour votre dépôt d'espèces.

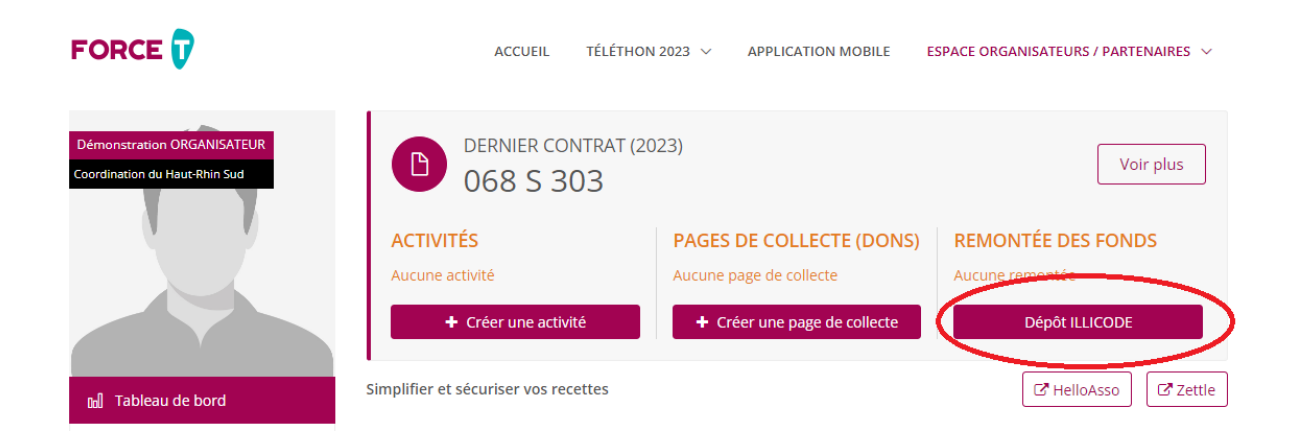

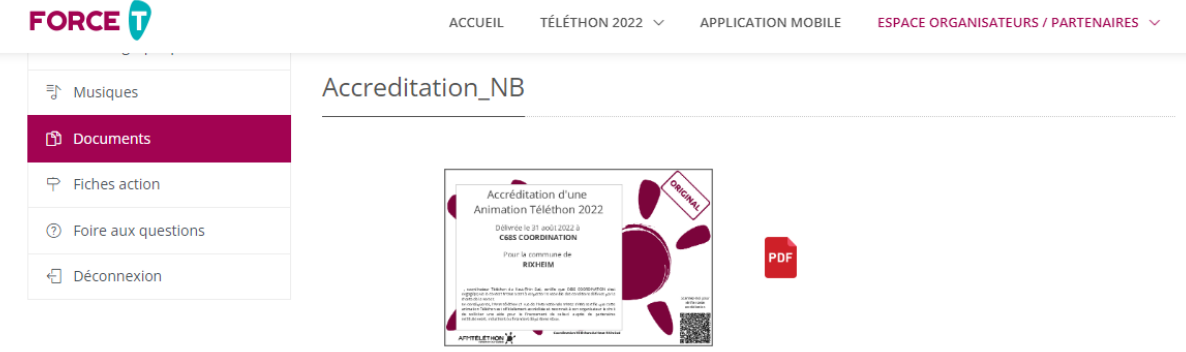

#### **ILLICODE 2022 068S**

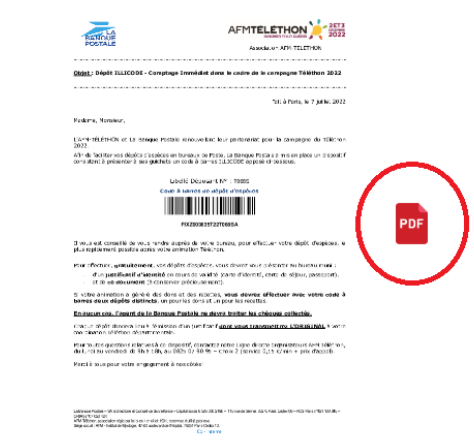